# **BAB V**

# **IMPLEMENTASI DAN PENGUJIAN SISTEM**

#### **5.1 HASIL IMPLEMENTASI**

Pada bab ini akan dibahas tentang implementasi, yaitu proses menterjemahkan rancangan (*design*) menjadi program website yang dapat digunakan oleh *user*. Hasil implementasi tersebut saat ini dijalankan mulai dari masukan, keluaran dan pengujian.

#### **5.1.1 Halaman Admin**

Halaman Admin merupakan halaman tampilan admin yang dapat mengelola data data user, baik menambah, mengbuah, bahkan menghapus dapat dilakukan di halaman admin tersebut.

1. Halaman Login Admin

tampilan halaman *login* admin ini merupakan halaman yang tampil pada saat admin ingin memasuki halaman admin. Pada halaman login terapat teks bertuliskan login admin pada bagian atas, terdapat *form username* dan *password* yang harus diisi oleh admin, dan tombol masuk. Tampilan halaman login/ masuk admin ini merupakan implementasi dari rancangan halaman login pada gambar 4.18 sedangkan listening program nya ada pada gambar 5.1 berikut.

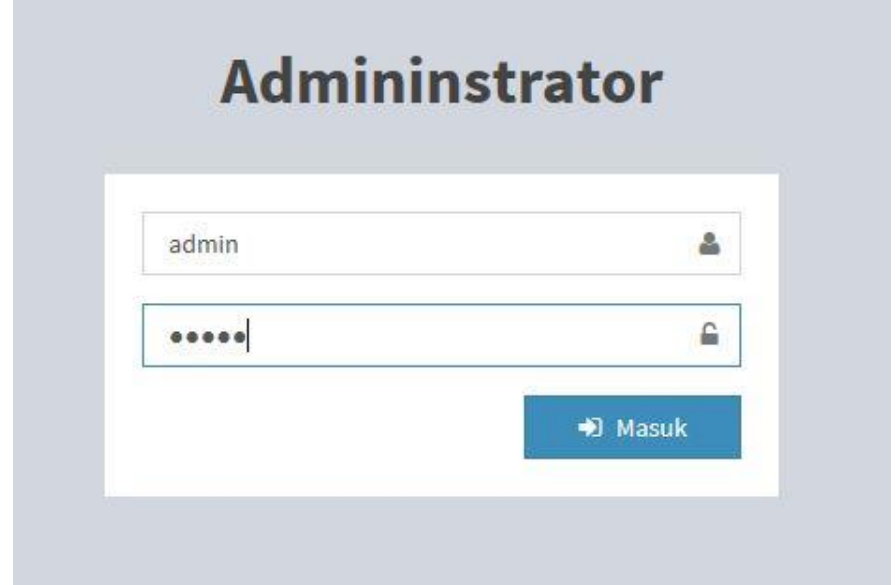

# **Gambar 5.1 Tampilan Halaman Login**

### 2. Halaman *Form* Dasboard/ Menu Utama

Tampilan halaman ini merupakan tampilan dasboard/ menu utama dari Computer Based Test (CBT) Berbasis Web Pada SMA Ferdy Ferry Putra Jambi. Pada halaman terdapat tampilan fitur fitur CBT, log aktifitas siswa, dan informasi. Tampilan halaman Menu Utama ini merupakan implementasi dari rancangan halaman Menu Utama pada gambar 4.19 sedangkan implementasi program nya ada pada gambar 5.2 berikut.

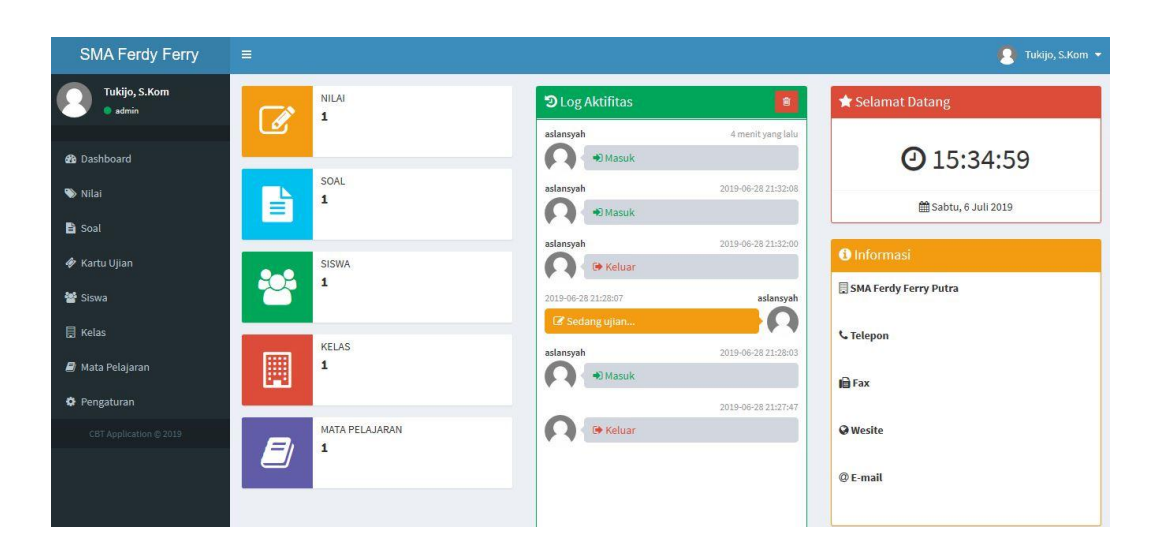

**Gambar 5.2 Tampilan** *Form* **Dasboard/ Menu Utama**

3. Halaman Nilai

Tampilan halaman ini merupakan tampilan halaman nilai dari Computer Based Test (CBT) Berbasis Web Pada SMA Ferdy Ferry Putra Jambi. Tampilan halaman ini merupakan implementasi dari rancangan halaman halaman menu perkecamatan pada gambar 4.20 sedangkan implementasi program web nya ada pada gambar 5.3 berikut.

| <b>SMA Ferdy Ferry</b>              | $\equiv$<br>Tukijo, S.Kom *<br>я |                        |           |             |                |                  |                   |                       |                 |  |  |  |
|-------------------------------------|----------------------------------|------------------------|-----------|-------------|----------------|------------------|-------------------|-----------------------|-----------------|--|--|--|
| Tukijo, S.Kom<br>admin              | Nilai Matematika                 |                        |           |             |                |                  | $\bigoplus$ Print | <b>Download Excel</b> | <b>x</b> Keluar |  |  |  |
|                                     |                                  | Show $10 \vee$ entries |           |             |                |                  |                   |                       | Search:         |  |  |  |
| <b>@</b> Dashboard                  | $\#^{\triangle}$                 | <b>NIS</b>             | Nama      | Kelas       | Paket          | Lama Ujian       | Jawaban           | Nilai                 | Ket             |  |  |  |
| $\blacktriangleright$ Nilai         | 1                                | 123456                 | aslansyah | <b>XXXX</b> | $\overline{A}$ | 4 menit 24 detik | 0 benar / 1 salah | 0.00                  | Ulang           |  |  |  |
| <b>B</b> Soal                       | Showing 1 to 1 of 1 entries      |                        |           |             |                |                  | Previous          | Next<br>$\mathbf{1}$  |                 |  |  |  |
| Kartu Ujian                         |                                  |                        |           |             |                |                  |                   |                       |                 |  |  |  |
| 警 Siswa                             |                                  |                        |           |             |                |                  |                   |                       |                 |  |  |  |
| <b>B</b> Kelas                      |                                  |                        |           |             |                |                  |                   |                       |                 |  |  |  |
| <b>Mata Pelajaran</b>               |                                  |                        |           |             |                |                  |                   |                       |                 |  |  |  |
| <b><math>\Phi</math></b> Pengaturan |                                  |                        |           |             |                |                  |                   |                       |                 |  |  |  |
| CBT Application @ 2019              |                                  |                        |           |             |                |                  |                   |                       |                 |  |  |  |

**Gambar 5.3 Tampilan Halaman Nilai**

4. Implementasi Halaman Soal

Pada halaman ini merupakan tampilan halaman soal dari Computer Based Test (CBT) Berbasis Web Pada SMA Ferdy Ferry Putra Jambi, dimana halaman soal ini berfungsi untuk membuat soal ujian online. Tampilan halaman ini merupakan implementasi dari rancangan halaman menu utama pada gambar 4.21 sedangkan listening program nya ada pada gambar 5.4 berikut.

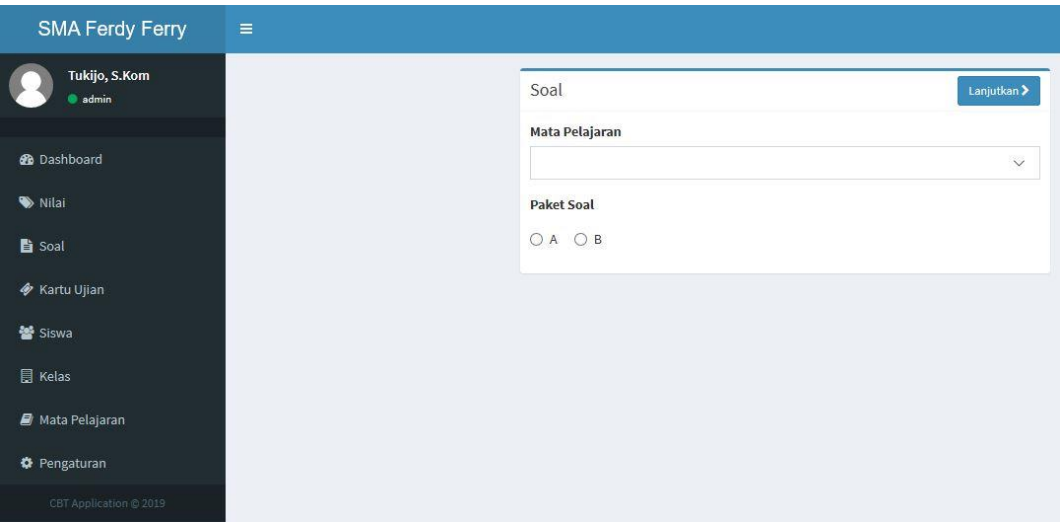

#### **Gambar 5.4 Tampilan Implementasi Halaman Soal**

5. Implementasi Halaman Kartu Ujian

Tampilan halaman ini merupakan tampilan halaman kartu ujian dari Computer Based Test (CBT) Berbasis Web Pada SMA Ferdy Ferry Putra Jambi. Pada halaman ini berfungsi untuk cetak kartu ujian. Tampilan halaman ini merupakan implementasi dari rancangan halaman menu Kartu Ujian pada

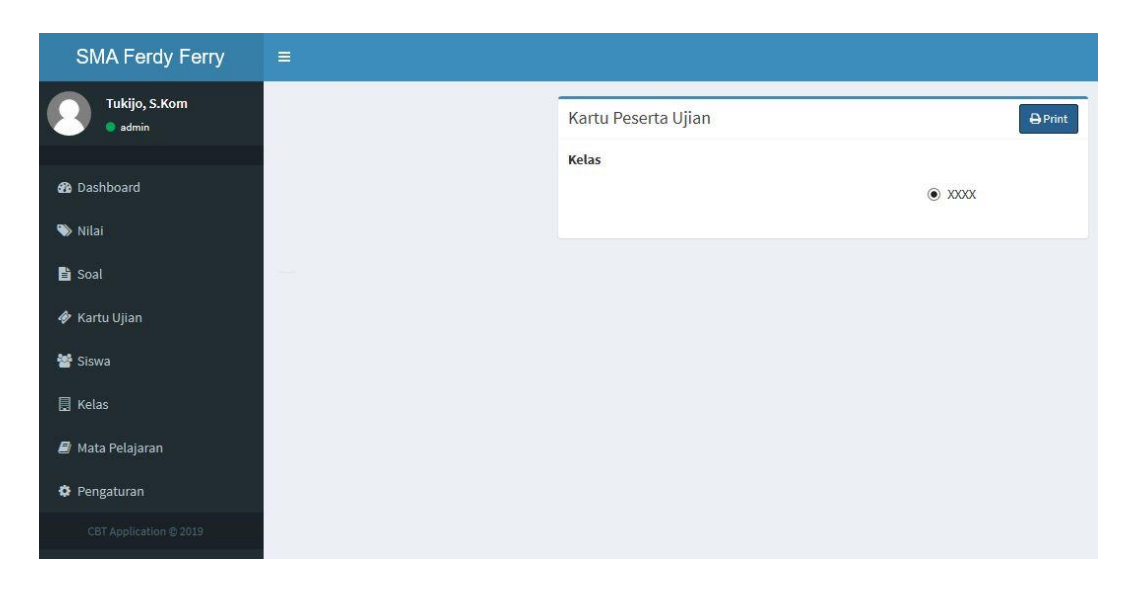

gambar 4.22 sedangkan listening program nya ada pada gambar 5.5 berikut.

### **Gambar 5.5 Tampilan Implementasi Halaman Kartu Ujian**

6. Implementasi Halaman Siswa

Tampilan halaman ini merupakan tampilan halaman Siswa dari Computer Based Test (CBT) Berbasis Web Pada SMA Ferdy Ferry Putra Jambi. Tampilan halaman ini merupakan implementasi dari rancangan Halaman Siswa pada gambar 4.23 sedangkan listening program nya ada pada gambar 5.6 berikut.

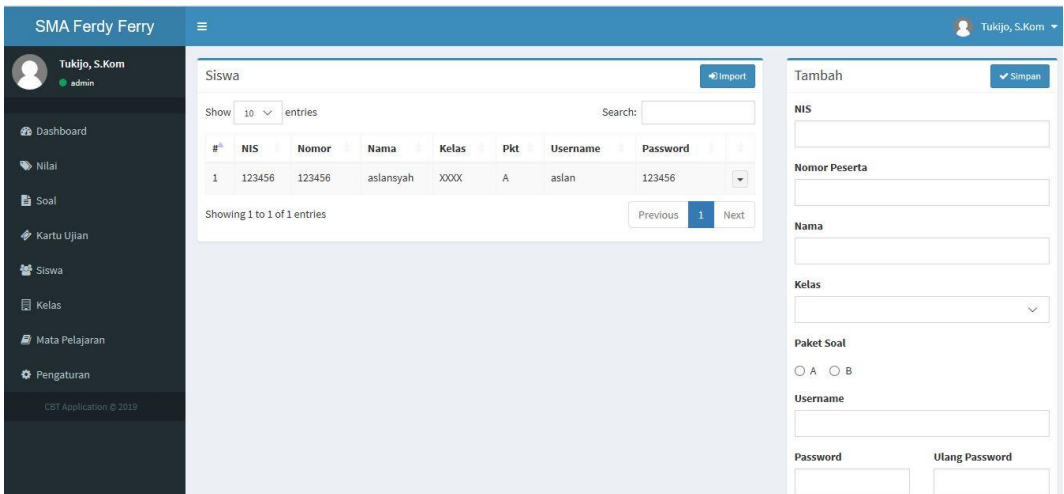

## **Gambar 5.6 Tampilan Implementasi Halaman Siswa**

7. Implementasi Halaman Kelas

Tampilan halaman ini merupakan tampilan halaman kelas dari Computer Based Test (CBT) Berbasis Web Pada SMA Ferdy Ferry Putra Jambi, yang berfungsi untuk mengelola data siswa seperti tambah siswa, edit siswa, dan hapus siswa. Tampilan halaman ini merupakan implementasi dari rancangan Halaman Kelas pada gambar 4.24 sedangkan listening program nya ada pada gambar 5.7 berikut.

| <b>SMA Ferdy Ferry</b>      | $\equiv$                    |                             | Tukijo, S.Kom                          |  |
|-----------------------------|-----------------------------|-----------------------------|----------------------------------------|--|
| Tukijo, S.Kom<br>r<br>admin | Kelas                       |                             | Tambah<br>$\blacktriangleright$ Simpan |  |
|                             | $10 \vee$ entries<br>Show   | Search:                     | Kelas                                  |  |
| <b>B</b> Dashboard          | $\pi^+$<br>Kelas            | N B.                        |                                        |  |
| $\blacktriangleright$ Nilai | <b>XXXX</b><br>$1\,$        | $\boxed{\bullet}$           |                                        |  |
| <b>自 Soal</b>               | Showing 1 to 1 of 1 entries | Previous<br>Next<br>$\,1\,$ |                                        |  |
| <b>&amp;</b> Kartu Ujian    |                             |                             |                                        |  |
| Siswa                       |                             |                             |                                        |  |
| <b>同 Kelas</b>              |                             |                             |                                        |  |
| Wata Pelajaran              |                             |                             |                                        |  |
| Pengaturan                  |                             |                             |                                        |  |
| CBT Application @ 2019      |                             |                             |                                        |  |

**Gambar 5.7 Tampilan Implementasi Halaman Kelas**

8. Implementasi Halaman Mata Pelajaran

Tampilan halaman ini merupakan tampilan halaman Mata Pelajaran dari Computer Based Test (CBT) Berbasis Web Pada SMA Ferdy Ferry Putra Jambi, yang berfungsi mengelola mata pelajaraan. Tampilan halaman ini merupakan implementasi dari rancangan halaman menu halaman marker pada gambar 4.25 sedangkan listening program nya ada pada gambar 5.8 berikut.

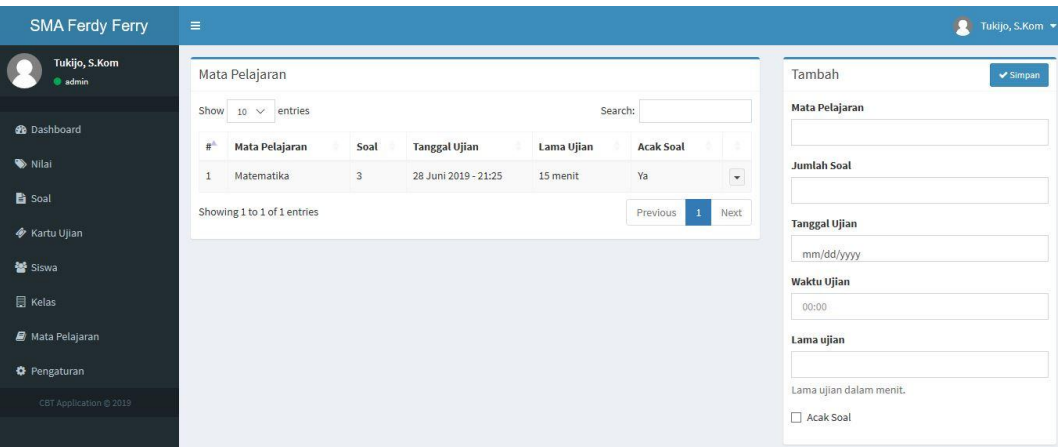

## **Gambar 5.8 Tampilan Implementasi Halaman Mata Pelajaran**

9. Implementasi Pengaturan

Tampilan halaman ini merupakan tampilan halaman pengaturan dari Computer Based Test (CBT) Berbasis Web Pada SMA Ferdy Ferry Putra Jambi, yang berfungsi mengelola admin ataupun user. Tampilan halaman ini merupakan implementasi dari rancangan halaman pengaturan pada gambar 4.26 sedangkan listening program nya ada pada gambar 5.9 berikut.

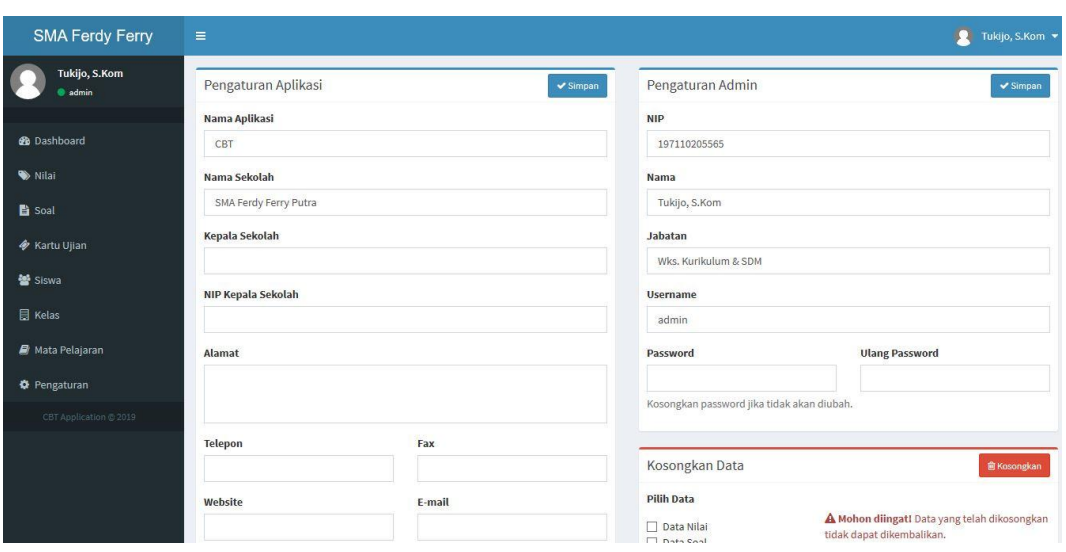

## **Gambar 5.9 Tampilan Implementasi Pengaturan**

10. Implementasi Halaman keluar

Tampilan halaman ini merupakan tampilan halaman keluar dari Computer Based Test (CBT) Berbasis Web Pada SMA Ferdy Ferry Putra Jambi. Tampilan halaman ini merupakan implementasi dari rancangan halaman menu panduan pada gambar 4.27 sedangkan listening program nya ada pada gambar 5.10 berikut.

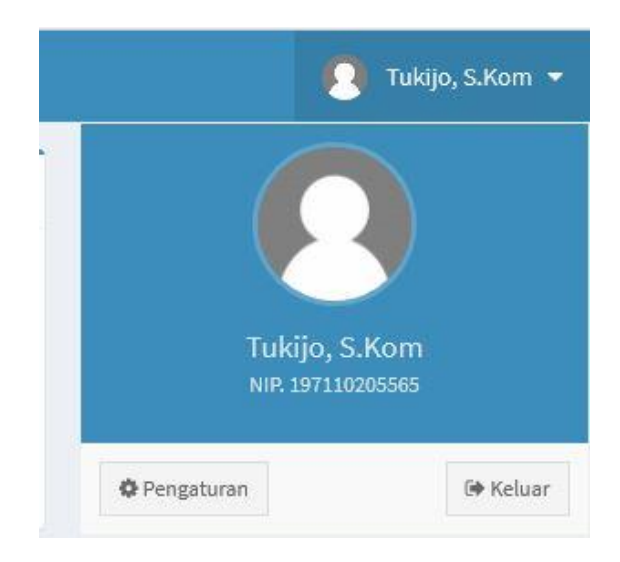

#### **Gambar 5.10 Tampilan Implementasi Halaman Keluar**

11. Implementasi Halaman ujian online

Tampilan halaman ini merupakan tampilan halaman user ujian online dari Computer Based Test (CBT) Berbasis Web Pada SMA Ferdy Ferry Putra Jambi. Tampilan halaman ini merupakan implementasi dari rancangan halaman menu panduan pada gambar 4.28 sedangkan listening program nya ada pada gambar 5.10 berikut.

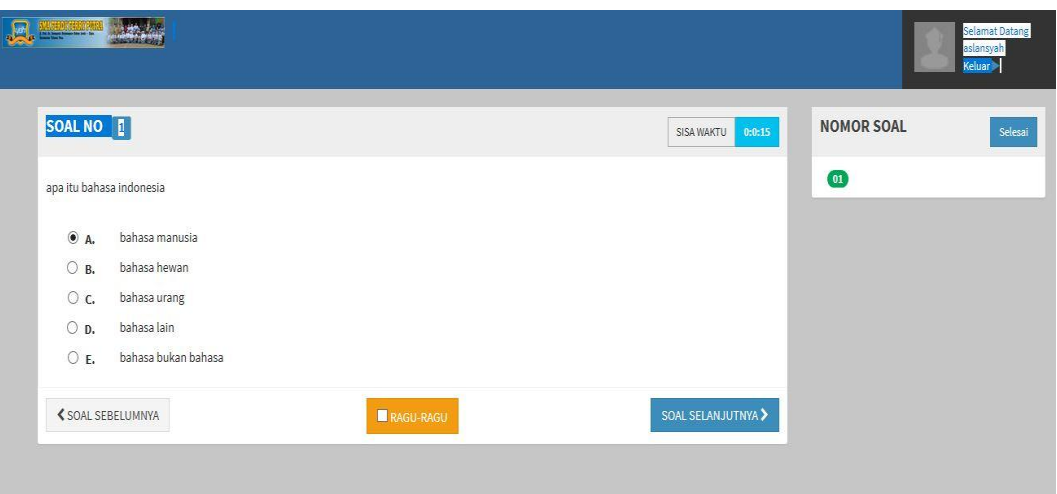

**Gambar 5.11 Tampilan Implementasi Halaman Ujian Online**

# **5.2 PENGUJIAN SISTEM**

Dengan perancangan dari sistem CBT (*Computer Based Test)* berbasis *web* pada SMA Ferdy Ferry Putra Jambi. Maka langkah selanjutnya adalah melakukan pengujian hasil dari rancangan. Dalam tahap pengujian ini penulis menggunakan metode pengujian *blackbox (blackbox testing)*.

# 5.2.1 Pengujian halaman Admin

Pada tahap ini, dilakukan pengujian pada halaman login untuk mengetahui apakah proses login berjalan dengan baik atau tidak. Hasil pengujian pada halaman login dapat dilihat pada Tabel 5.1 :

| No. | <b>Modul</b> yang<br>Diuji               | <b>Prosedur</b><br>Pengujian                      | <b>Masukkan</b>                                                 | <b>Keluaran</b>                    | <b>Hasil</b>                                               | Ketera<br>ngan |
|-----|------------------------------------------|---------------------------------------------------|-----------------------------------------------------------------|------------------------------------|------------------------------------------------------------|----------------|
| 1.  | Pengujian pada<br>login admin            | Membuka<br>web<br>admin                           | Inputkan<br>username<br>dan<br>password<br>lalu klik<br>login   | Tampil<br>menu utama<br>admin      | Tampil<br>menu<br>utama<br>admin<br>selesai                | Berhasil       |
| 2.  | Pengujian pada<br>halaman nilai          | Sedang<br>berada<br>pada menu<br>nilai            | -inputkan mata<br>pelajaran<br>Dan klik<br>lanjutkan            | Tampil<br>menu nilai               | Tampil<br>pada<br>halaman<br>menu<br>menu nilai<br>selesai | Berhasil       |
| 3.  | Pengujian pada<br>menu soal              | Sedang<br>berada<br>pada menu<br>soal             | Menginputka<br>n mata<br>pelajaran dan<br>memilih<br>paket soal | Tampil<br>pada<br>halaman<br>soal  | Tampil<br>pada<br>halaman<br>menu soal<br>selesai          | Berhasil       |
| 4.  | Pengujian pada<br>cetak kartu<br>peserta | Sedang<br>berada<br>pada menu<br>kartu<br>peserta | Pilih tombol<br>kelas                                           | Tampil<br>pada<br>halaman<br>print | Tampil<br>pada<br>halaman<br>print<br>selesai              | Berhasil       |

**Tabel 5.1 Tabel Pengujian Admin**

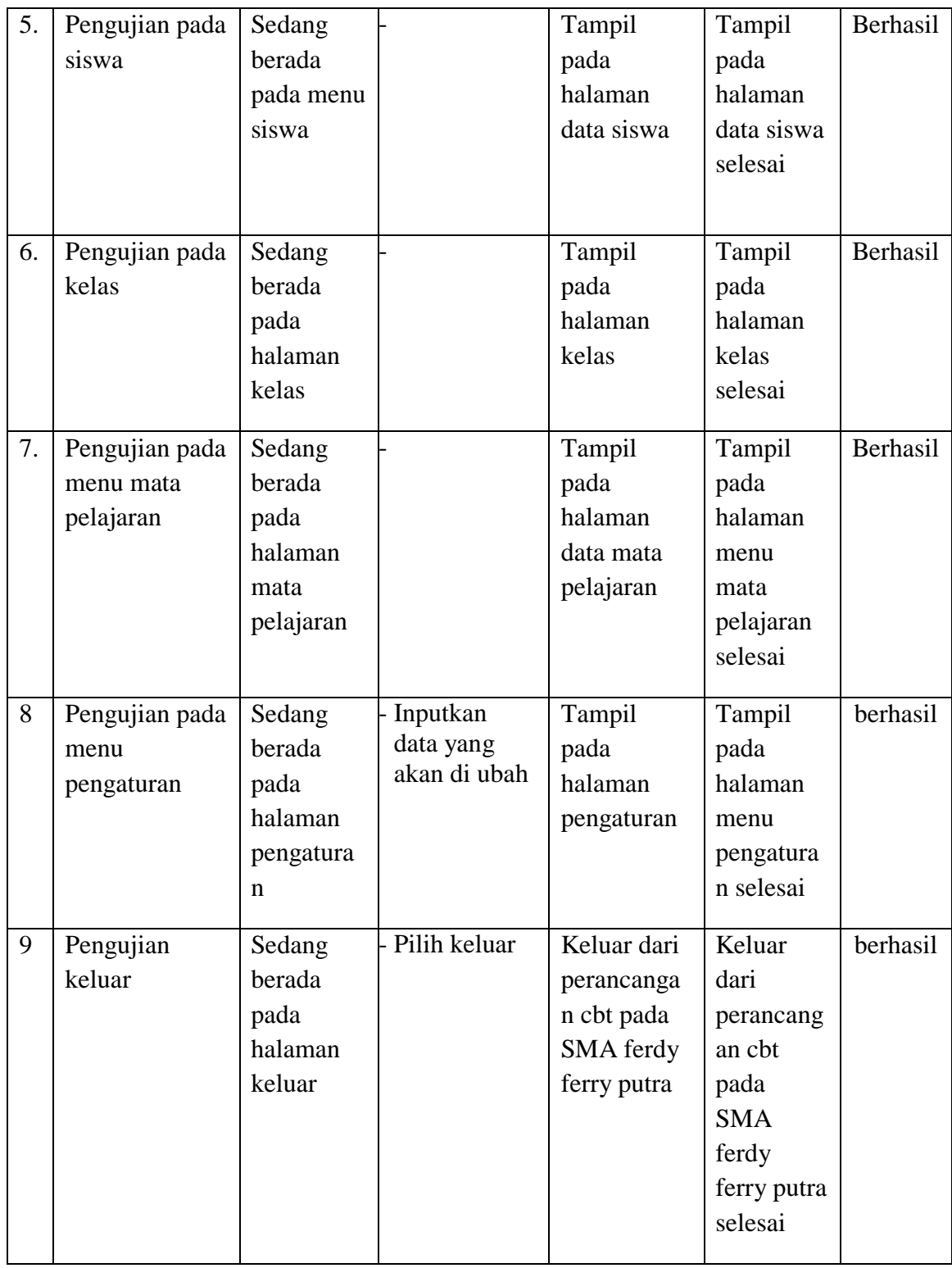

# 5.2.2 Pengujian Halaman User

Pada tahap ini, dilakukan pengujian pada halaman User untuk mengetahui apakah proses User berjalan dengan baik atau tidak. Hasil pengujian pada halaman Daftar User dapat dilihat pada Tabel 5.2 :

| N <sub>0</sub> | <b>Modul</b><br>yang Diuji             | <b>Prosedur</b><br>Pengujian | <b>Masukkan</b>                                                 | <b>Keluaran</b>                                                              | <b>Hasil</b>                                                                            | Ket      |
|----------------|----------------------------------------|------------------------------|-----------------------------------------------------------------|------------------------------------------------------------------------------|-----------------------------------------------------------------------------------------|----------|
| 1.             | Pengujian<br>menu utama                | Membuka<br>web user          | - Inputkan<br>username<br>dan<br>password<br>lalu klik<br>login | Tampil<br>menu<br>utama<br>admin                                             | Tampil<br>menu<br>utama<br>admin<br>selesai                                             | Berhasil |
| 2.             | Pengujian<br>pada menu<br>ujian online | Buka menu<br>ujian online    | - Klik<br>tombol<br>mulai dan<br>input<br>jawaban<br>soal       | Tampil<br>menu soal<br>ujian<br>online                                       | Tampil<br>menu soal<br>ujian<br>online<br>selesai                                       | Berhasil |
| 3.             | Pengujian<br>menu keluar               | Buka menu<br>keluar          | - klik<br>Tombol<br>YA di<br>menu<br>keluar                     | Keluar<br>dari<br>perancang<br>an CBT<br>pada SMA<br>Ferdy<br>Ferry<br>Putra | Keluar<br>dari<br>perancang<br>an CBT<br>pada SMA<br>Ferdy<br>Ferry<br>Putra<br>selesai | Berhasil |

**Tabel 5.2 Tabel Pengujian User**

## **5.3 SPESIFIKASI KEBUTUHAN** *HARDWARE* **DAN** *SOFTWARE*

Dalam dari sistem CBT (*Computer Based Test)* berbasis *Web* pada SMA Ferdy Ferry Putra Jambi yang berjalan di sistem website, terdapat beberapa hal yang dibutuhkan untuk menjalankannya. Diantaranya adalah spesifikasi tentang perangkat keras (*hardware*) dan perangkat lunak (*software*).

Spesifikasi perangkat keras (*hardware*) yanng dibutuhkan untuk menjalankan aplikasi ini adalah sebagai berikut:

- 1. Intel Pentium Core i5-8250U
- 3. 4 GB Memory
- 4. 1 TB Hardisk

Sedangkan spesifikasi perangkt lunak (*software*) yang dibutuhkan untuk menjalankan aplikasi ini adalah sebagai berikut:

- 1. Dreamweaver Cs 5
- 4. XAMPP
- 4. Firefox Internet

### **5.4 KELEBIHAN DAN KEKURANGAN SISTEM CBT**

Pada bagian ini penulis akan menjelaskan tentang kelebihan dan kekurangan yang dimiliki oleh sistem CBT (*Computer Based Test)* berbasis *web* pada SMA Ferdy Ferry Putra Jambi. Dalam hasil dari perancangan aplikasi ini, penulis dapat menyampaikan kelebihan dan kekurangannya.

#### **5.4.1 Kelebihan Sistem CBT**

Adapun kelebihan dari sistem CBT (*Computer Based Test)* berbasis *web* pada SMA Ferdy Ferry Putra Jambi yaitu:

- 1. Mudah dioperasikan karena rancangan dari setiap tampilan dirancang secara sederhana dan mudah dipahami.
- 2. Dapat meminimalisir kecurangan (integritas tinggi)
- 3. Sistem cbt lebih efisien alasan ini didapatkan karena pengisian biodata / jawaban ujian menggunakan teknologi
- 4. Hasil lebih cepat diketahui, dan Mengurangi pemakaian kertas.
- 5. Sistem CBT memiliki keamanan yang tinggi karena siswa tidak akan takut akan lembar jawaban sobek/ lembar jawaban nya rusak.

# **5.4.2 Kekurangan Sistem CBT**

Adapun kekurangan dari sistem CBT (*Computer Based Test)* berbasis *web* pada SMA Ferdy Ferry Putra Jambi yaitu :

- 1. Bagi yang tidak terbiasa berada di depan komputer bisa memungkinkan mata akan cepat lelah.
- 2. Harus adaanya aliran listrik, jika pada saat mati lampu siswa tidak bisa melanjutkan ujian dan harus login kembli.